# **ADDONICS TECHNOLOGIES Model: CCHESEXC34**

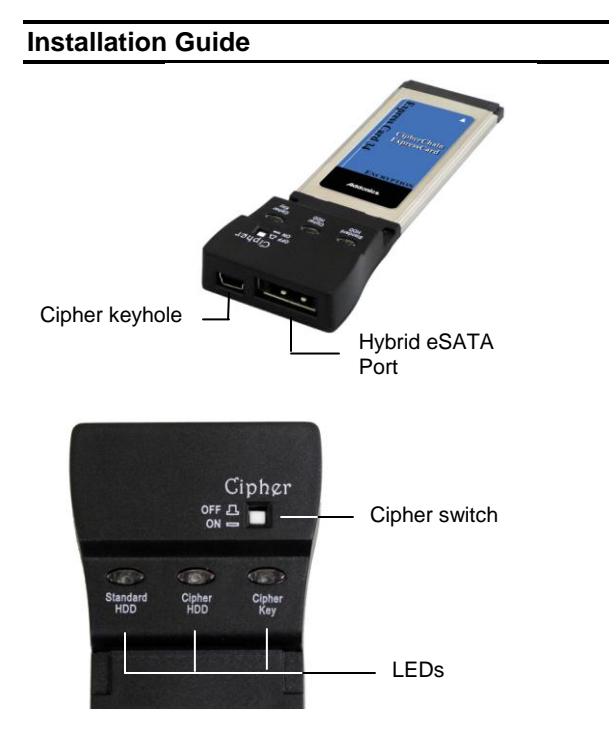

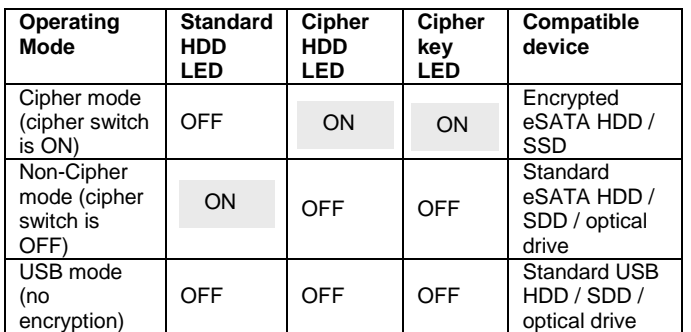

### **Adding the CipherChain ExpressCard to an existing Windows system**

#### **Driver Installation:**

- 1. Insert AES 256-bit cipher key on the cipher keyhole.
- 2. Press cipher switch using a pen tip or equivalent to ON position to enable encryption.
- 3. Insert CipherChain Expresscard to ExpressCard slot.
- 4. Attached an eSATA storage device to the hybrid eSATA port. This is required to power on the CipherChain Expresscard.
- 5. "Found New Hardware Wizard" opens. Follow wizard to update driver and navigate to the driver folder where the driver file is located.
- 6. In cases where the "Found New Hardware Wizard" does not display, try to locate unknown **Mass Storage Controller** in Device Manager. Highlight and right click on the **Mass Storage Controller** then select Update driver. Navigate to the driver folder where the driver file is located.
- 7. After driver installation, restart the system.

# **Confirming Driver Installation**

- 1. Right click the My Computer icon and select Manage.
- 2. Click Device Manager in the Menu Tree.
- 3. Click the "+" sign in front of SCSI and RAID Controllers. You should see **Silicon Image SiI 3531 SATA Controller**.

### **Operating the CipherChain Expresscard:**

#### **I. Cipher mode**

 *Cipher switch is in ON position.*

- 1. Insert AES 256-bit cipher key on the cipher keyhole.
- 2. Press cipher switch using a pen tip or equivalent to ON position to enable encryption.
- 3. Insert CipherChain Expresscard to ExpressCard slot.
- 4. Attached an eSATA storage device to the hybrid eSATA port. Observe that both Cipher HDD & Cipher key LEDs light up. If it does not, remove the CipherChain Expresscard, reseat the cipher key and re-insert the CipherChain Expresscard to ExpressCard slot.
- 5. For new drive, go to the operating system's management utility to partition, format and mount the encrypted drive.
- 6. Go to File Manager and view the encrypted drive.

*Note: Once the encrypted drive is partitioned and formatted, a drive letter should appear in My Computer. The eSATA drive will function just like any external hard drive. Data written to the drive will be instantly encrypted and data will also be automatically decrypted when it is read or transferred out of the drive.*

### **II. Non-Cipher mode**

 *Cipher switch is in OFF position.*

- 1. Press cipher switch using a pen tip or equivalent to OFF position to disable encryption.
- 2. Insert CipherChain Expresscard to ExpressCard slot.
- 3. Attached an eSATA storage device to the hybrid eSATA port. Observe that standard HDD LED lights up. If it does not, remove the CipherChain Expresscard and reinsert back to ExpressCard slot.
- 4. For drive with data on it, go to File Manager and view the drive.

*Note: Encrypted drive will appear as brand new drive in non-Cipher mode.* 

- **III. USB2.0 mode**
- 1. Insert card to ExpressCard slot.
- 2. Attached a USB storage device to the hybrid eSATA port.
- 3. The system should detect an additional drive.

*Note: You may remove the cipher key from the CipherChain Expresscard once it is powered on. All the files being transferred into the drive are still encrypted even if the cipher key is removed.*

CipherChain Expresscard will be turned off whenever the eSATA cable is removed. This will remove the hard drive from the system and clear the cipher code.

#### **Best Practices:**

- Create a label to identify the eSATA storage device and the Cipher key used to encrypt the device.
- Always keep a spare master key in a safe place.

# **TECHNICAL SUPPORT**

Technical Support (8:30 am to 6:00 pm PST) Phone: 408 453-6212 Email: http://www.addonics.com/support/query/